https://telefon-

unlock.ru/Vosstanovleniye\_nedoproshitogo\_modema\_ZTE\_MF\_nakhodyashchegosya\_v\_Download\_mo de/?22

Как вывести модем ZTE MF из режима Download Mode. Инстркуция.

Восстановление недопрошитого модема ZTE MF, находящегося в Download mode.

Для восстановления понадобиться программа QPST 2.7 build 323, и файлы partition.mbn, efs.mbn. (Это для ZTE MF100, MF170, MF180, MF626/627) Как сделать для своего модема смотрите в низу страницы.

Устанавливаем программу QPST если не установлена, идем по пути ProgramFiles =>QPST =>bin=>QPSTConfig.exe, нажимаем на кнопку remove до тех пор, пока в списке портов их не останется ни одного, затем add new port, в появившемся окошке выделяем Com-порт, на который встал ZTE Diagnostics interface (номер можно уточнить в диспетчере устройств), называться он должен примерно так: Q/Q-XXX, нажимаем OK.

В QPST Configuration появляется строчка с только что выбранным портом, при этом в 3х столбцах написано \*Download\*.

Дальше вверху жмём: start clients => SOFTWARE DOWNLOAD.

В появившемся окошке выбираем вкладку "CEFS", указываем путь к распакованным partition.mbn в строке partition file и efs.mbn в строке CEFS нажимаем Start, через некоторое время закончится заливка, QPST напишет "Всё ОК, resetting phone", и после резета получаем рабочий модем. Автор метода -=Raider=- Источник: GSMform.ru, опубликовано 07.04.2011.

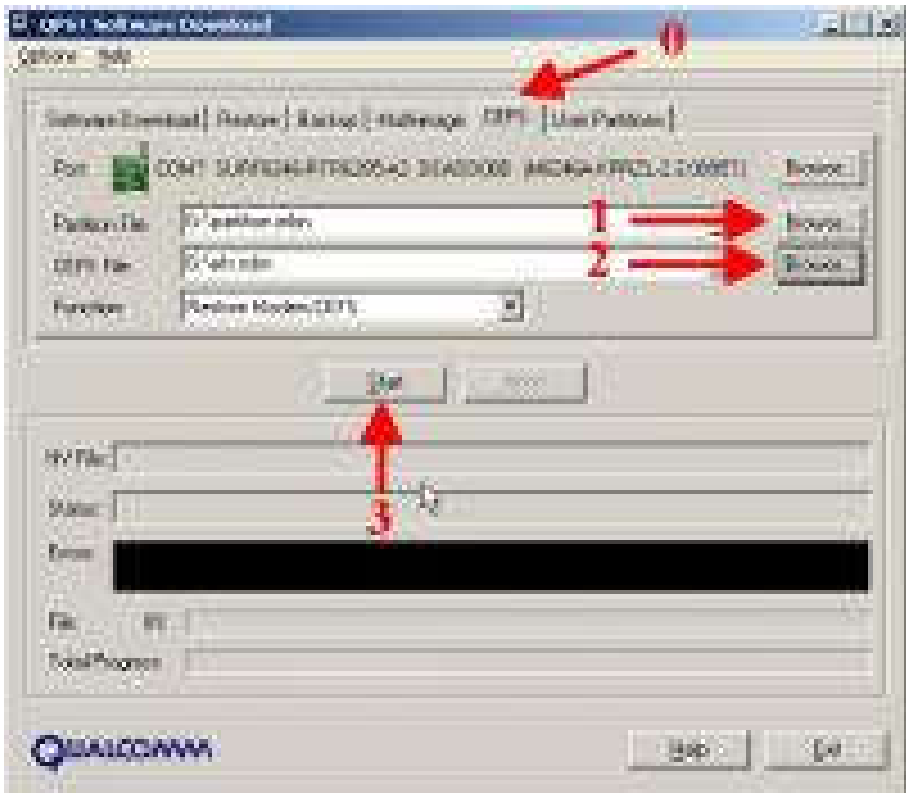

Если вы пробовали залить partion и efs файлы и у вас модем не ожил, или QPST выдаёт Trying to

Communicate with Phone а потом, минут через пять ошибку Could not Communicate in Diagnostic Mode -

Запускаем любую нужную нам прошивку, (той марки модема которой шили), можно да же без модема или когда она встанет с ошибкой, дальше не закрывая её идём по пути: Program Files/Windows servise/MFXXXnewversion. Находим там наши файлы "partition.mbn, efs.mbn" Копируем файлы куда нибудь в другую папку и закрываем прошивку.

Перезагружаем компьютер, запускаем QPST, идём в закладку multi-image.

Указываем папку в которую сохранили прошивку.

В multi-image в QPST в пути Image folder указываем папку в которую сохранили файлы обновления. Шьём. В диспетчере устройств появятся устройства ZTE. Далее шьём обычной прошивкой.

Ещё один способ вывода модема из DM

Запускаем из QPST - Memory Debug Applcation, там нажимаем кнопку браузер и указываем на свой модем, нажимаем ОК. Потом нужно нажать Reset Phone и дождаться пока он его переопределит (вверху надпись должна изменится с указанием типа процессора и т.п.) Всё модем выведен из режима Download mode.